## PC 端:

登录 https://dayy.cdutcm.edu.cn/login 注册登录并进行实名认证

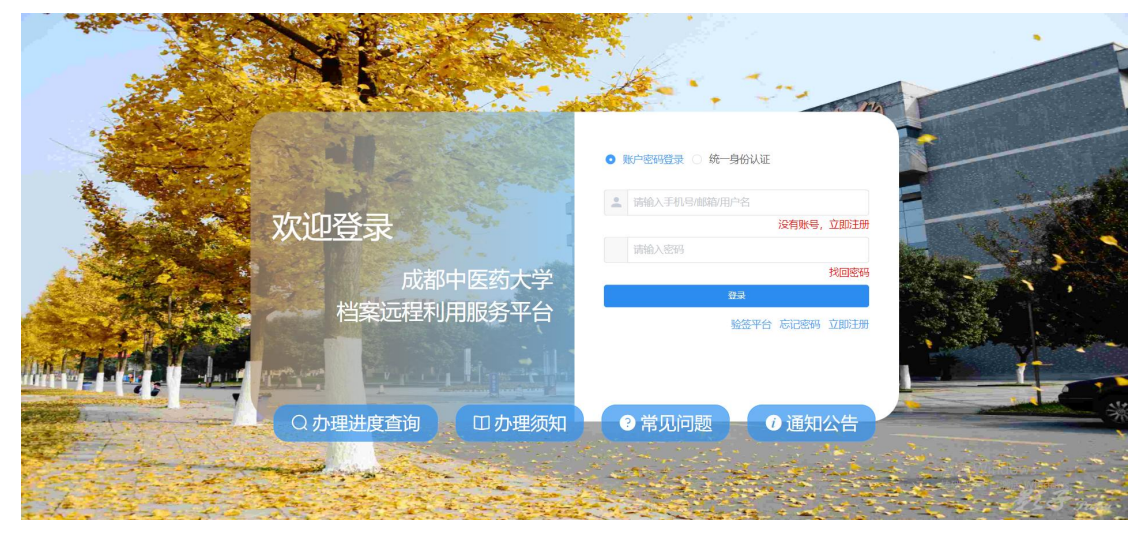

1. 选择【业务办理】-【主业务类型】-【子业务类型】(业务类型可以按照需要进行多项 选择)

2. 选择【领取档案类型】,纸质档案为邮寄到付,选择领取方式为【邮寄到付】时会弹出邮 寄地址编写栏,填写好邮寄地址即可。

3.将查档线索和证明材料补充齐全后,点击【保存并提交申请】后等待档案馆工作人员受理 该订单,在档案馆工作人员办理完成后,将以短信的形式通知用户。

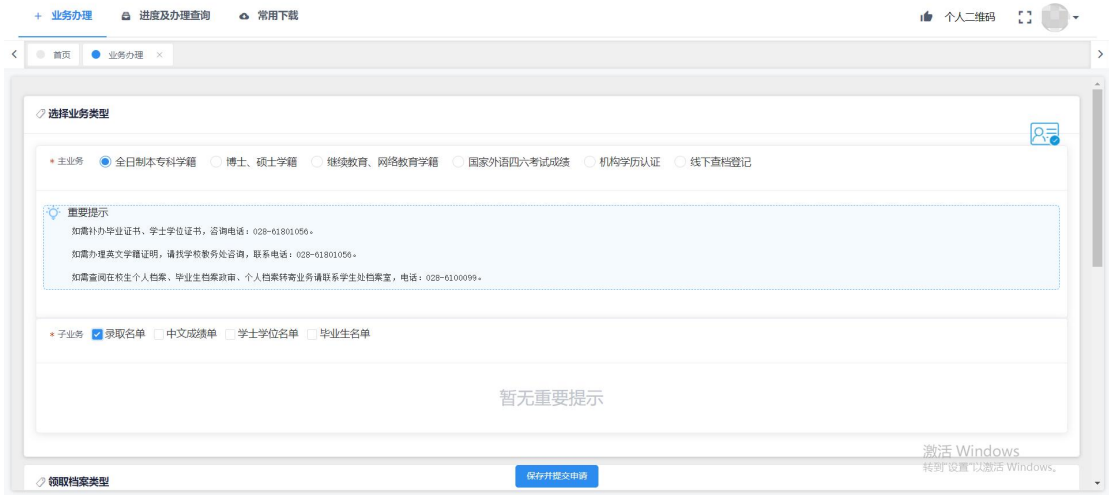

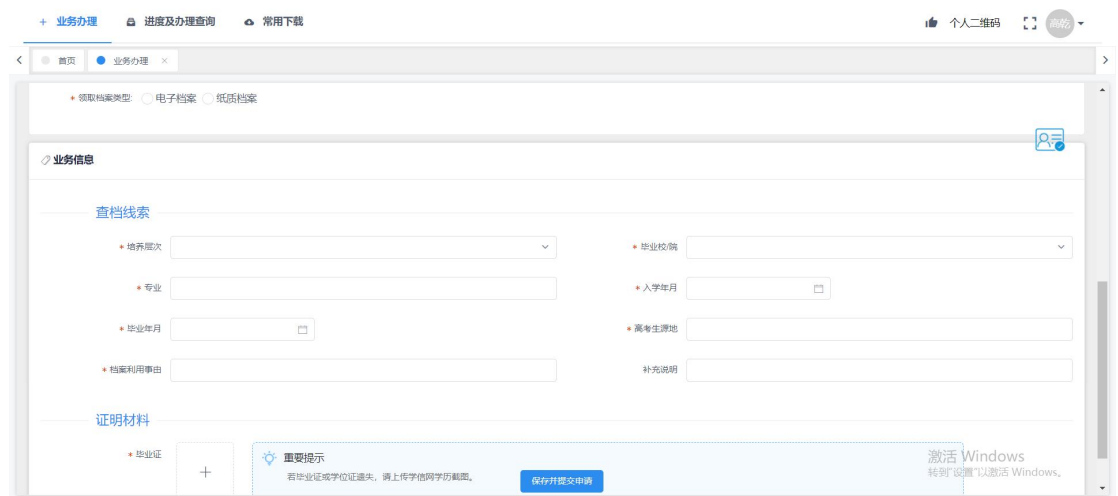

移动端:

关注【成都中医药大学档案馆】公众号

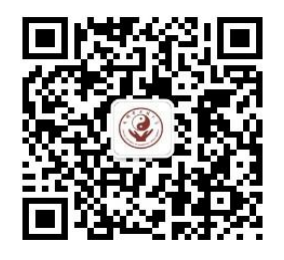

1. 点击【档案服务】-【查档申请】-【我的】进行实名认证

2. 实名认证完成后点击【首页】进行业务办理,选择要办理的业务后,填写查档线索和证 明材料后,点击【提交订单】

3. 业务办理进度在【订单】查看,订单状态为【待领取】的为档案馆工作人员办理完成的 4. 申请类型为【电子档案】的,点击【待领取】状态的订单进入订单详情,下滑至【办理 结果】,点击【办理结果】中的【文件】,点击【发送至邮箱】,登录填写的邮箱进行办理 结果档案获取。

5. 申请类型为【纸质档案】的,档案馆工作人员办理完成后会将办理结果以短信的形式发 送至绑定的手机号中,纸质档案将以顺丰到付的形式寄出。

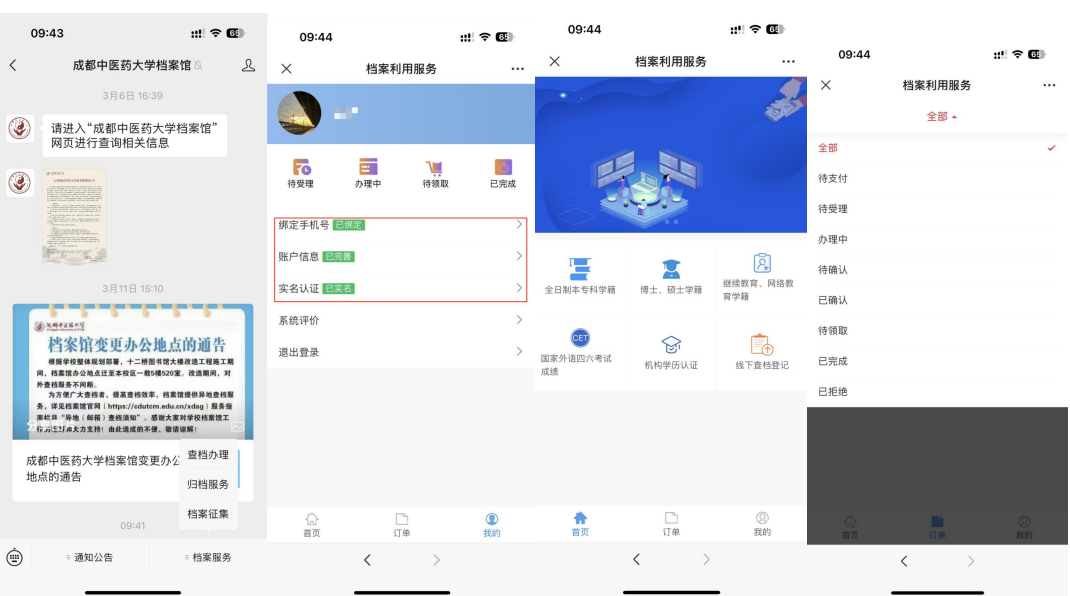

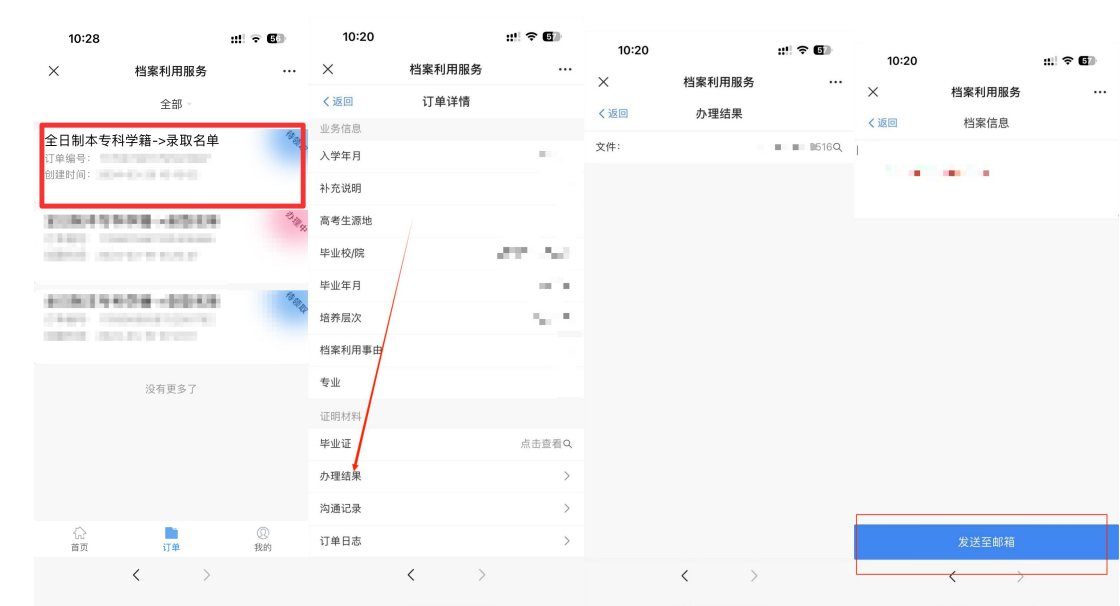